# **Новые возможности вышивальной машины PR-650 версии 2 RU**

В версии 2 добавлены следующие новые функции и возможности. Перед началом работы на вышивальной машине внимательно изучите эти инструкции и Руководство пользователя, прилагаемое к вашей вышивальной машине PR-650 (в котором приведено описание функций версии 1).

- **Добавлена функция "Link" (Связь). (стр. 1)** Эта функция предназначена для отправки с компьютера на вышивальную машину рисунков вышивания, отредактированных в программе для редактирования вышивок, поддерживающей функцию "Link" (Связь) (например, в PE-DESIGN NEXT или более поздней версии). Информацию о поддержке функции "Link" (Связь) можно получить у официального дилера.
- **Номера нитей отображаемого рисунка из PES-файла, импортированного на вышивальную машину, можно отобразить как номера нитей для марки нитей, указанной на машине. (стр. 6)**
- **На экране вышивания можно просмотреть время, оставшееся до остановки машины. (стр. 7)**
- **Если применена временная настройка игловодителя, на экране вышивания выбранный игловодитель отмечается значком ( ). (стр. 7)**
- **В наборы шрифтов для вышивания добавлены новые буквы ( ). (стр. 8)**

## **Передача рисунков вышивания с компьютера на вышивальную машину (функция "Link" (Связь))**

### **Операции, выполняемые при помощи функции "Link" (Связь)**

■ **Передача нескольких рисунков вышивания на подключенные вышивальные машины**

На вышивальную машину можно передать до 100 рисунков вышивания, причем состояние вышивания для этих рисунков можно просматривать на мониторе компьютера. Для подключения вышивальной машины используйте прилагаемый кабель USB.

■ **Проверка состояния вышивания на вышивальной машине (для данной модели) на дисплее компьютера** (Пример подключения нескольких машин)

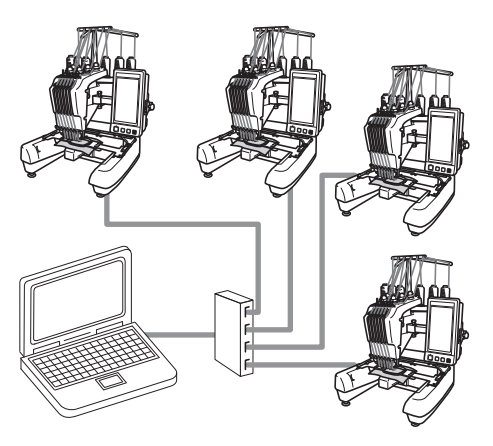

#### **Напоминание**

При подключении к компьютеру нескольких вышивальных машин используйте стандартный USB-хаб.

Обратите внимание, что рекомендуется использовать USB-хаб с автономным питанием. **Не используйте** удлинительные кабели USB или удлинительные активные кабели. Инструкции по использованию USB-хаба см. в руководстве пользователя, прилагаемом к хабу.

### **Вышивание с использованием функции "Link" (Связь)**

Сначала в программе редактирования вышивок создайте рисунок вышивания, который нужно передать на вышивальную машину.

# **Примечание**

- Использовать функцию "Link" (Связь) можно только для вышивания данных вышивания в формате PES (.pes).
- Данные DST нельзя выбрать для отправки с компьютера при помощи функции "Link" (Связь).
- Функция "Link" (Связь) не поддерживается для работы с большими (разделенными) рисунками вышивания.
- Установите на вышивальной машине пяльцы, соответствующие размеру передаваемого рисунка.

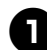

1**Нажмите кнопку , затем**

**нажмите** ◀ и ►, чтобы перейти на

**страницу 5/5 экрана настроек машины.**

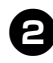

2**Нажмите кнопку , чтобы включить функцию "Link" (Связь).**

)FF

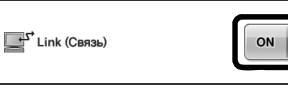

**• Когда появится следующее** сообщение, нажмите кнопку  $\sim$  <sup>ок</sup>

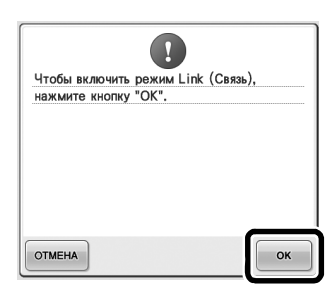

3**Выключите машину.**

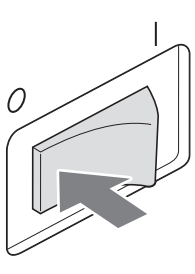

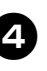

4**Подключите вышивальную машину при помощи прилагаемого кабеля USB.**

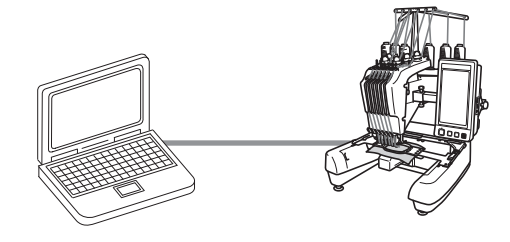

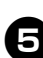

5**Включите машину.**

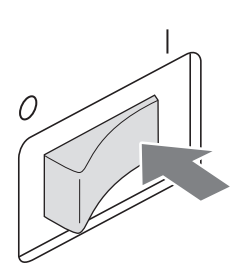

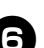

6**При помощи программы редактирования вышивок, поддерживающей функцию "Link" (Связь) (например, PE-DESIGN NEXT или более поздней версии), можно отправить рисунок (или рисунки) вышивания на вышивальную машину в режиме "Link" (Связь).**

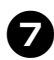

### 7**Когда появится следующее**

 $\alpha$  **сообщение**, нажмите кнопку  $\alpha$ 

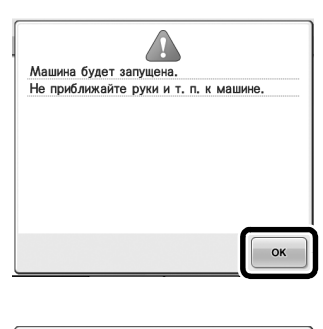

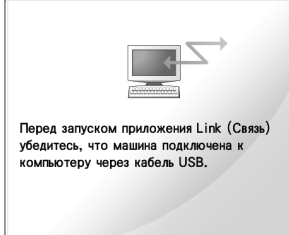

X Во время выполнения соединения с компьютером на ЖК-дисплее машины отображается соответствующее сообщение.

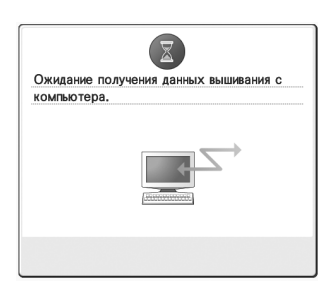

#### <del>∛</del>Жँ Примечание <sub>-</sub> Подробные сведения об использовании программы редактирования вышивок см. в руководстве пользователя,

прилагаемом к программе.

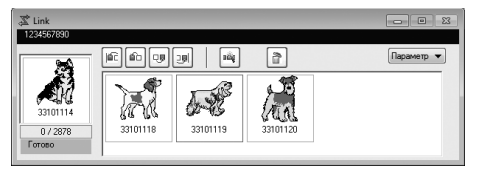

- \* Показанное диалоговое окно "Link" (Связь) относится к программе PE-DESIGN NEXT.
- Если появляется следующее сообщение об ошибке, это значит, что тип установленных пялец не подходит для данного размера рисунка. Замените пяльцы на пяльцы, соответствующие размеру рисунка.

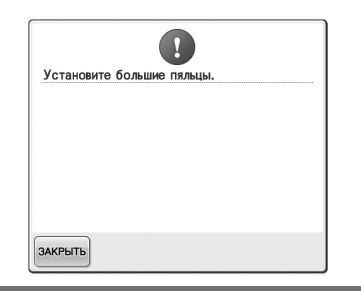

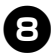

#### 8**После того как машина откроет рисунок вышивания, открывается экран вышивания.**

**В области отображения рисунка** показывается открытый рисунок вышивания со значком функции "Link" (Связь).

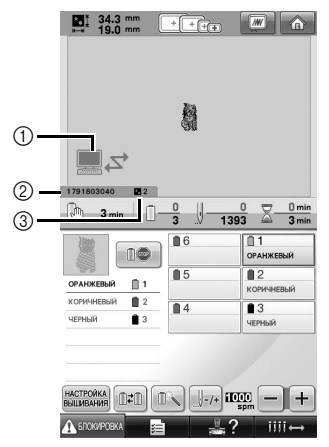

- 1 Значок функции "Link" (Связь)
- 2 10-значный идентификатор машины
- 3 Номер рисунка в очереди
- Нажмите кнопку  $\left| \bigwedge \right|$ , чтобы удалить рисунок.

#### **Видиминание**

- Когда вышивальная машина подключена к компьютеру, состояние машины можно отобразить при помощи специальной функции в программе редактирования вышивок. Если одновременно подключено несколько вышивальных машин, состояние машины проверяется по 10 значному идентификатору, отображаемому на экране машины. На мониторе компьютера можно просмотреть следующую информацию:
	- Номер вышиваемого стежка и общее число стежков в рисунке
	- Информация об ошибках вышивания

# 9**Чтобы изменить настройки**

**вышивания для открытого рисунка вышивания, нажмите кнопку .**

• Когда появится следующее сообщение, нажмите кнопку **метрая Нажмите** кнопку отмена для возврата к экрану вышивания.

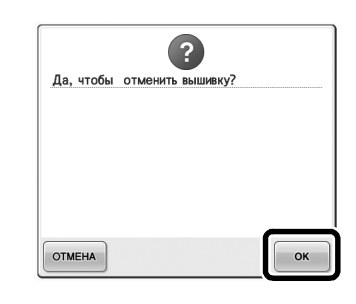

**• Появляется экран настроек** вышивания.

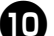

0**После выбора нужных настроек**

**нажмите кнопку для возврата к экрану вышивания.**

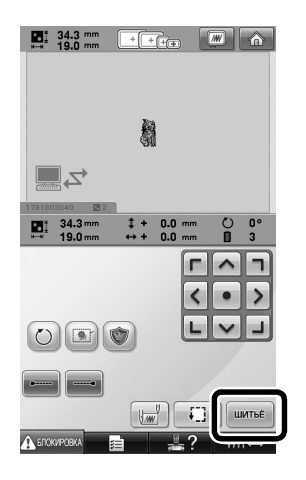

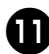

a**Нажмите экранную кнопку , <sup>а</sup> затем нажатием кнопки "Пуск/Стоп" начните вышивание.**

 $\blacktriangleright$  По окончании вышивания появляется следующее сообщение.

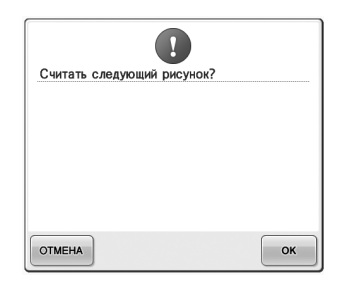

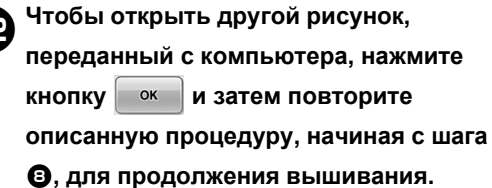

• Чтобы остановить вышивание или вышить тот же рисунок еще раз, нажмите кнопку отмена

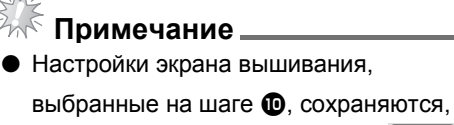

даже если была нажата кнопка  $OK$ для продолжения после завершения вышивания.

#### **Напоминание**

Если вышивальная машина была выключена во время вышивания, при ее следующем включении операцию можно продолжить.

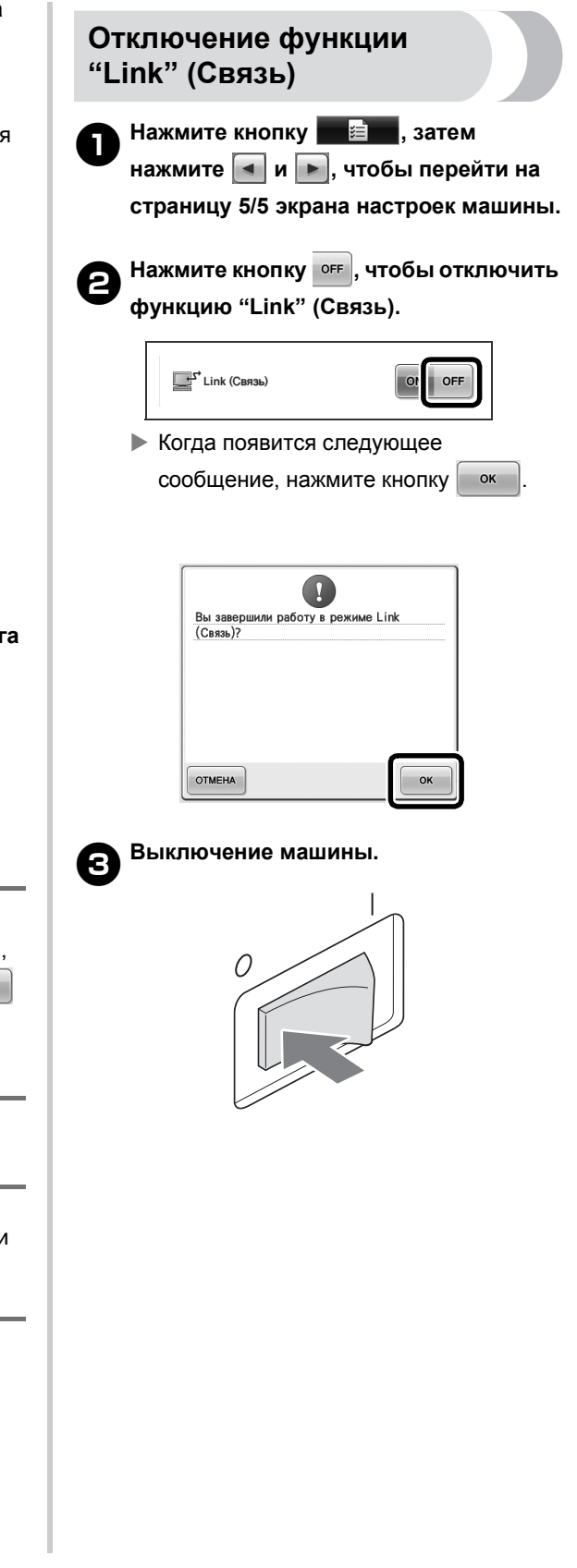

### **Сообщения об ошибках функции "Link" (Связь)**

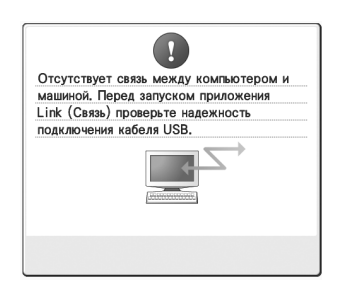

**Машина не получает данных с компьютера в режиме "Link" (Связь).**

Выключите машину и проверьте USB-соединение. Надежно подключите кабель USB и снова включите машину.

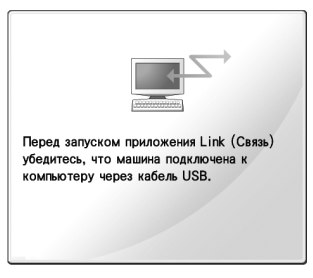

**Машина не обменивается данными с компьютером в режиме "Link" (Связь).** Выключите и снова включите вышивальную машину.

# **Выбор информации о цвете нити для данных формата "PES"**

Подробное описание экрана настроек машины см. на стр. 194 Руководства пользователя PR-650.

Информация о цвете нити для данных формата "PES" может отображаться в соответствие с настройкой машины или настройкой программы редактирования вышивок PE-DESIGN, PE-DESIGN Lite или PED-Basic.

(Описание настройки цвета нити на машине см. в разделе "Изменение информации о цветах нитей" на стр. 197 Руководства пользователя PR-650.)

Код нити "PES" можно выбрать на странице 1/5 экрана настроек.

**Настройка "ON" (Вкл.):** информация о цвете нити отображается в соответствии с настройкой программы редактирования вышивок PE-DESIGN, PE-DESIGN Lite или PED-Basic.

**Настройка "OFF" (Выкл.):** информация о цвете нити отображается в соответствии с настройкой машины.

По умолчанию для этого параметра установлено значение "ON" (Вкл.).

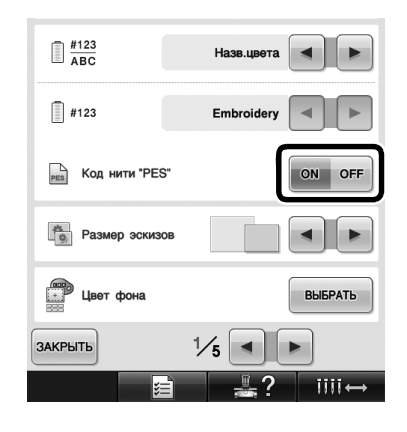

# **Проверка времени, оставшегося до следующей остановки машины**

На экране вышивания можно просмотреть время, оставшееся до следующей остановки машины.

Машина останавливается, когда требуется смена катушки или когда остановка машины требуется другими настройками. Если индикатор замены катушки появляется, это значит, что машина потребует смены катушек. Когда время отображается красным цветом, это означает, что вышивается последний цвет перед остановкой машины.

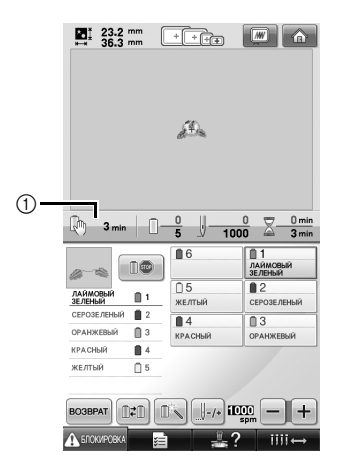

(1) Время до остановки машины

**Примечание**

Отображение информации в данной модели отличается от версии 1 (описано в Руководстве пользователя PR-650).

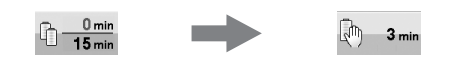

### **Проверка временной настройки игловодителя**

Теперь на экране вышивания отображается игловодитель, для которого применена временная настройка игловодителя. Описание временной настройки игловодителя см. на стр. 130 Руководства пользователя PR-650.

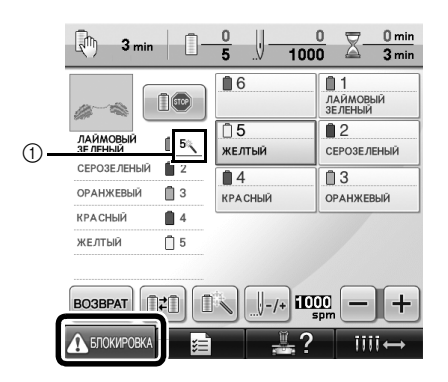

1 Номер игловодителя изменяется, и появляется значок , которым отмечен выбранный игловодитель.

# **Новые буквы в наборах символьных строчек**

В два шрифта для вышивания добавлены следующие буквы. Обратите внимание, что изменилось расположение букв.

![](_page_7_Figure_2.jpeg)

### Пример:

![](_page_7_Picture_231.jpeg)

![](_page_7_Picture_232.jpeg)

В семь шрифтов для вышивания добавлены следующие буквы. Обратите внимание, что изменилось расположение букв.

![](_page_7_Figure_7.jpeg)

![](_page_7_Figure_8.jpeg)

![](_page_7_Figure_9.jpeg)